1) Wejdź na stronę Profilu Zaufanego i wybierz przycisk "Zaloguj się" (w prawym górnym rogu ekranu)[: https://pz.gov.pl/pz/index](https://pz.gov.pl/pz/index)

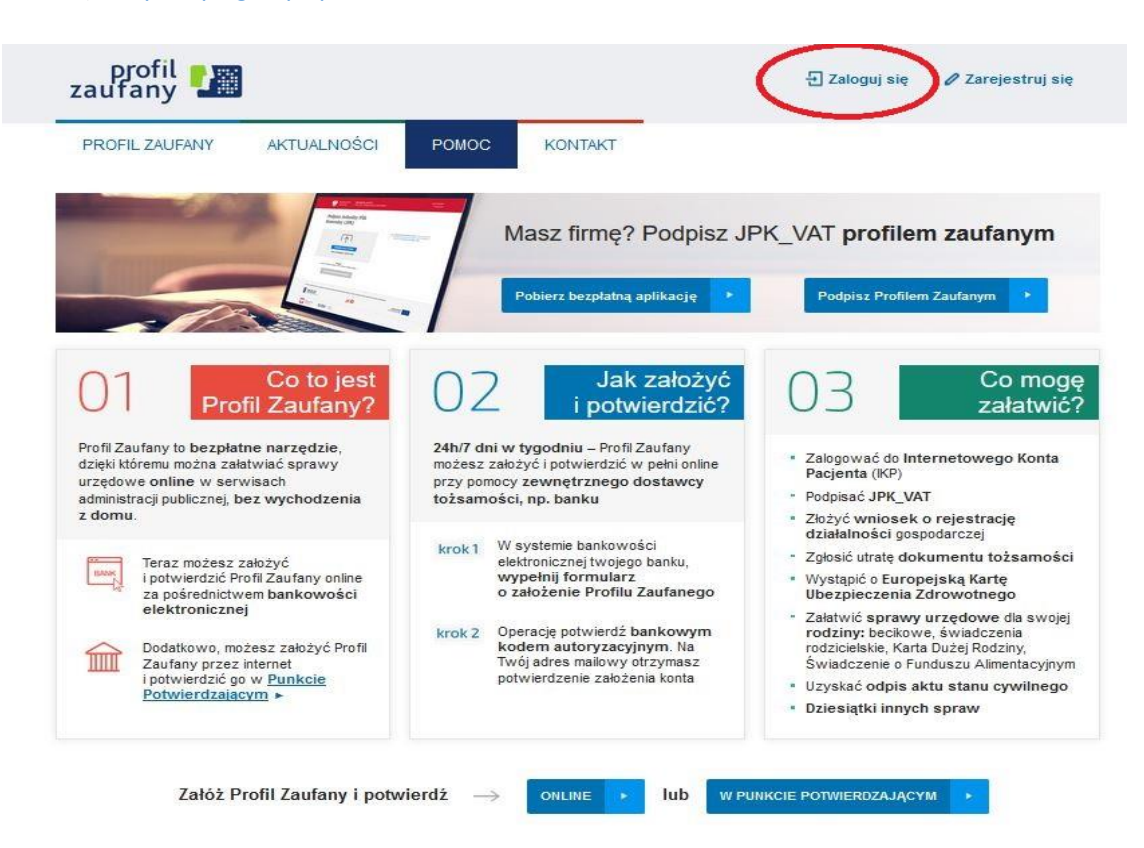

2) Po wybraniu przycisku "Zaloguj się" pojawi się ekran z kafelkami banków. Wybierz kafelek dla Banków Spółdzielczych, tj. "SGB Banki Spółdzielcze/Grupa BPS Banki Spółdzielcze"

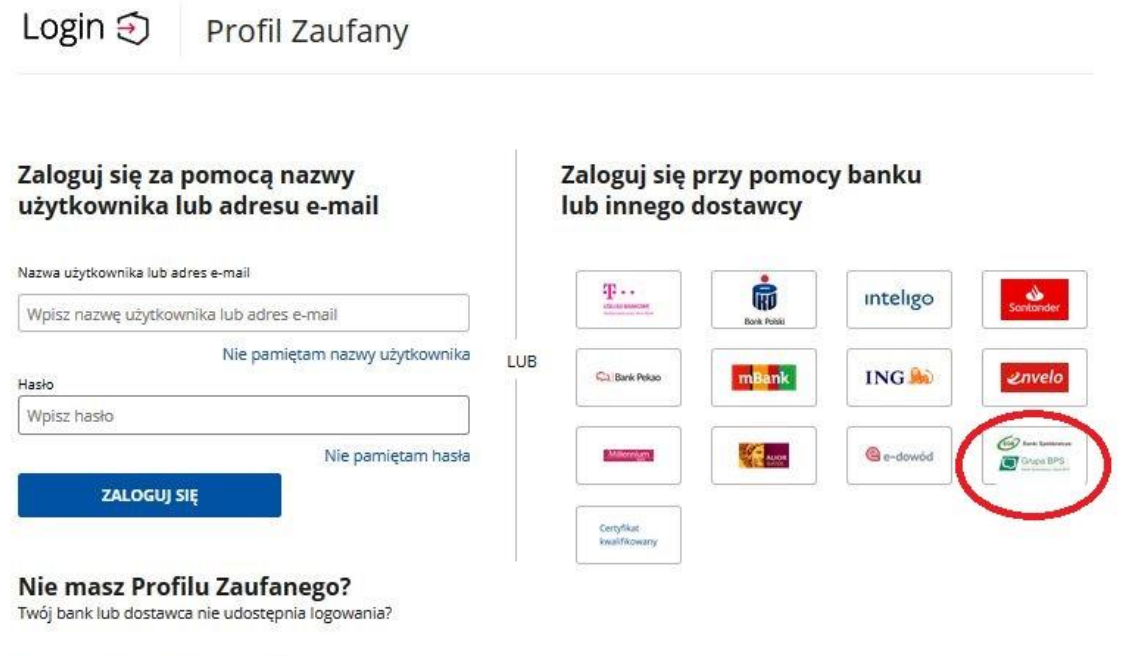

ZAŁÓŻ PROFIL

3) Na ekranie pojawi się wyszukiwarka Banków Spółdzielczych, Przy użyciu pola "Nazwa banku" (po prawej stronie ekranu) wyszukaj i wybierz Bank. Następnie wybierz przycisk "Zaloguj się

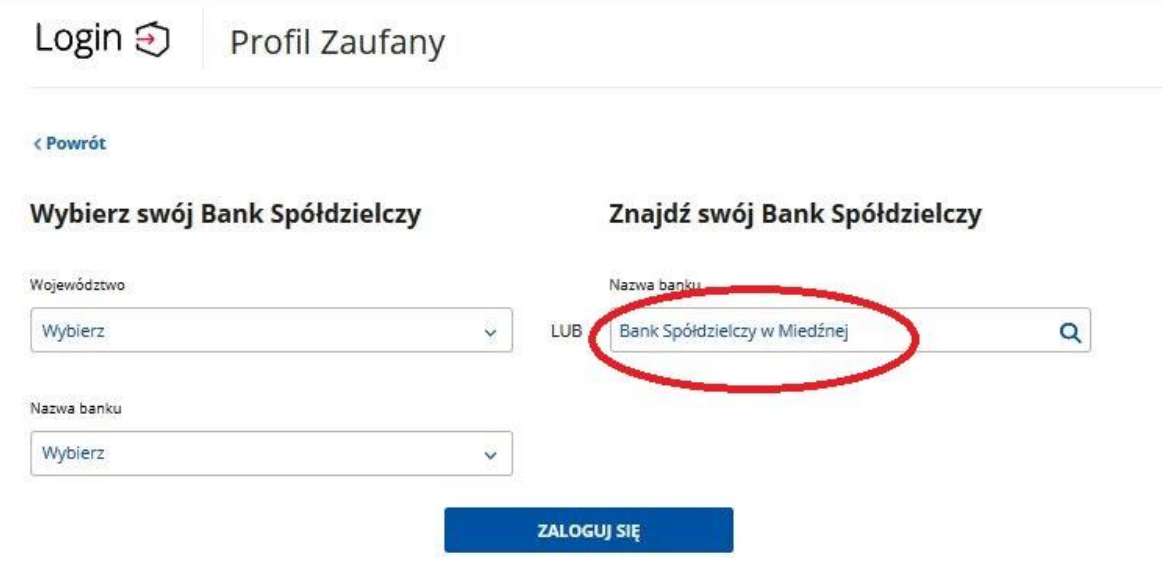

4)". Na ekranie pojawi się strona logowania do systemu bankowości internetowej.

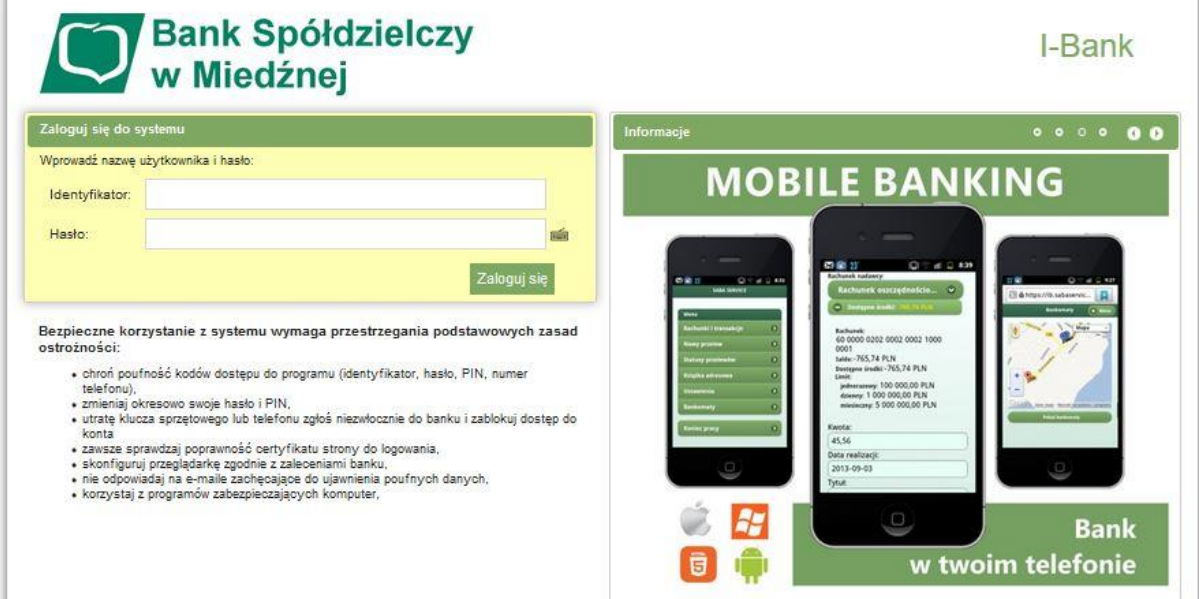

- 5) Zaloguj się do systemu bankowości internetowej
- a) Pojawi się ekran "Wniosek o wydanie........".
- **b) Sprawdź poprawność wyświetlonych danych.**
- c) Wybierz przycisk zatwierdzający wniosek.
- d) Pojawi się ekran "Potwierdzenie zgody".
- e) Wpisz kod z SMS i zatwierdź.

6) Powinieneś zostać przekierowany na stronę PZ ("Rejestracja w Profilu Zaufanym"). Dodaj "Nazwę użytkownika", zaakceptuj regulamin i wybierz przycisk "Zarejestruj się".

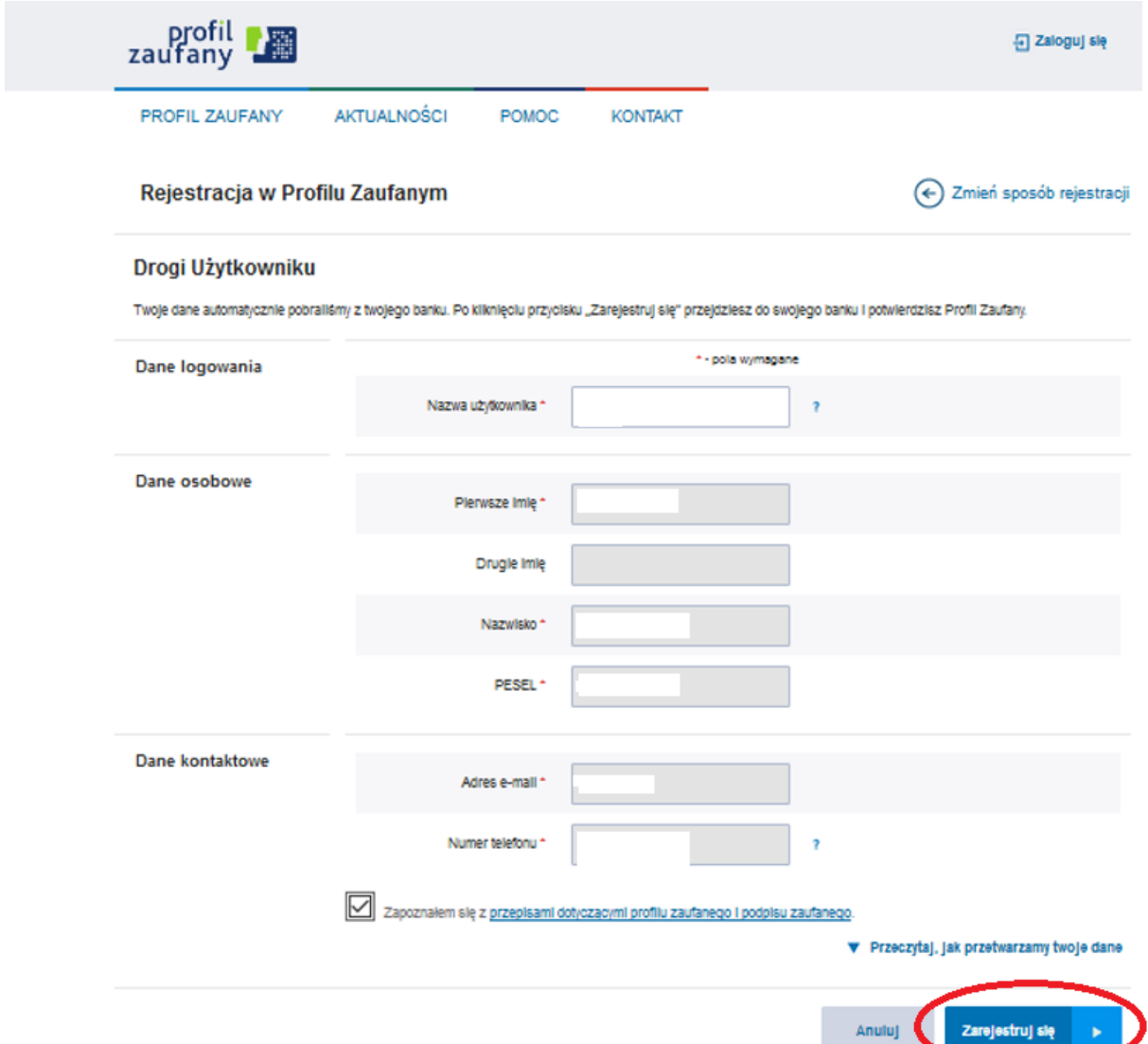

7) Ponownie zostaniesz przeniesiony na stronę logowania systemu bankowości internetowej.

- a) Ponownie zaloguj się do systemu bankowości internetowej.
- b) Pojawi się ekran "Wniosek o wydanie......." (z numerem dokumentu z Profilu Zaufanego).
- c) Sprawdź poprawność wyświetlonych danych.
- d) Następnie wybierz przycisk zatwierdzający wniosek.
- e) Pojawi się ekran "Potwierdzenie zgody".
- f) Wprowadź kod z SMS i zatwierdź.

8) Z powrotem trafisz na stronę Profilu Zaufanego ("Profil zaufany Użytkownika"). W prawym górnym rogu powinno pojawić się imię i nazwisko zalogowanego użytkownika.

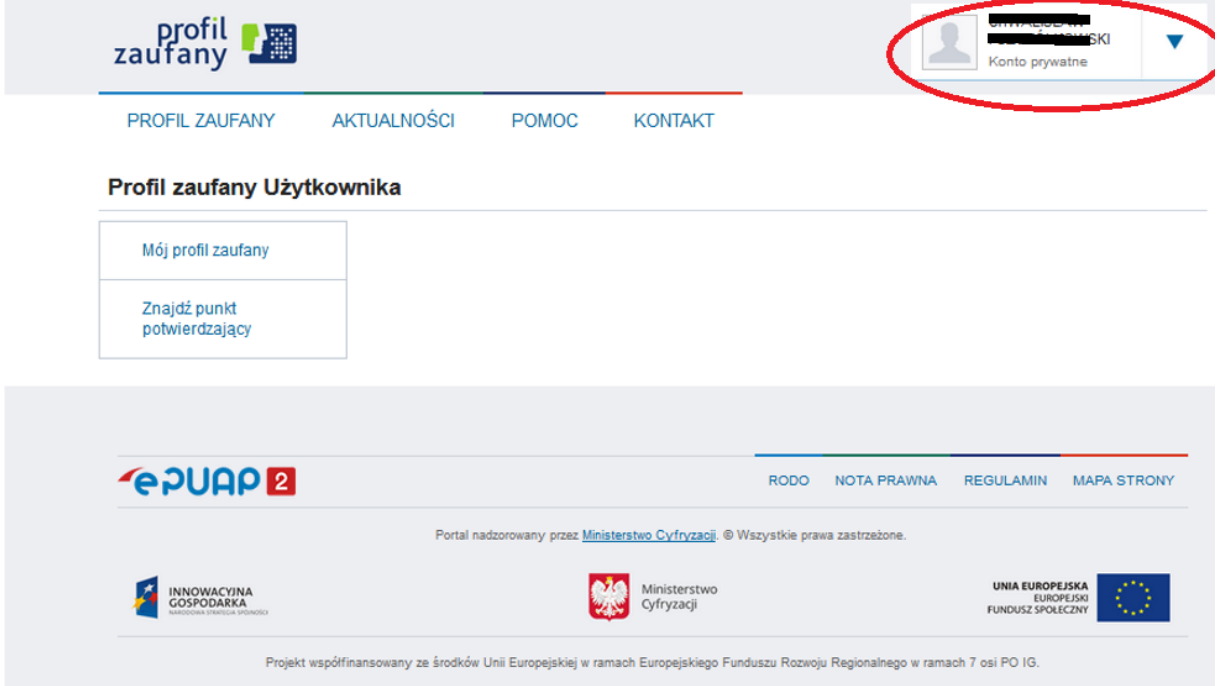

Dotarcie do tego kroku oznacza pozytywne zakończenie rejestracji.